# **DTCO** Update

## **Handleiding**

versie 2021.10.02

DTCO update

Continental Automotive Trading Nederland B.V.

## DTCO update

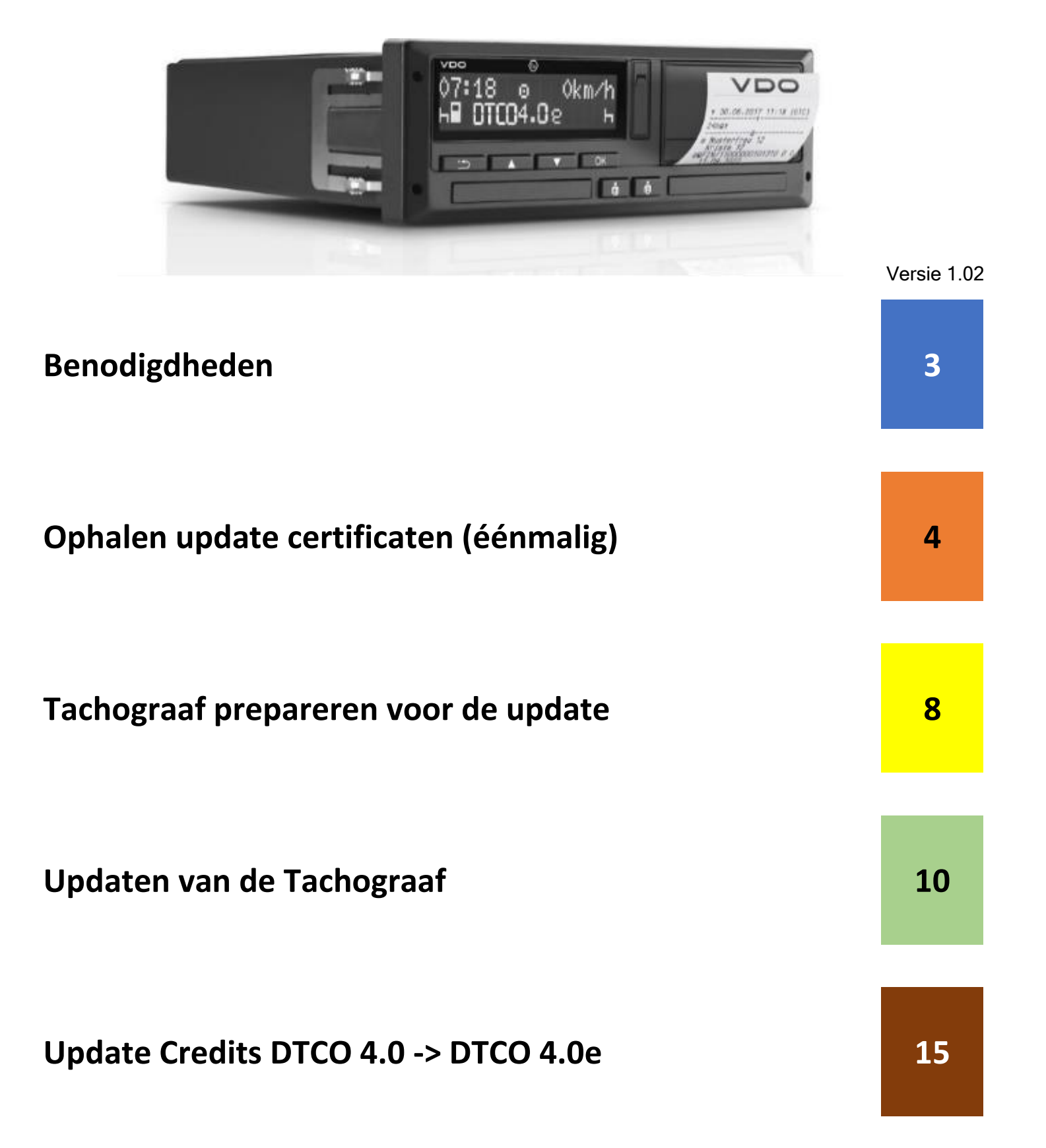

## **Benodigdheden**

Om te kunnen updaten zijn de volgende onderdelen benodigd

1. DTCO Update kabel, Artikel nr: 2910000849500

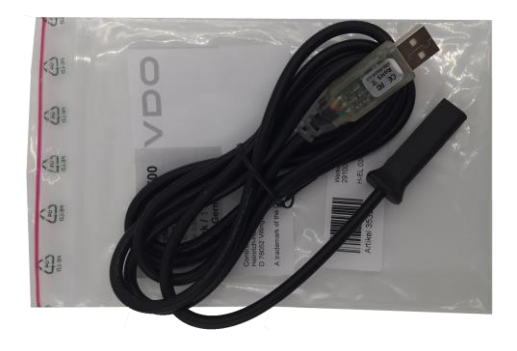

2. Update DTCO 4.0 naar 4.0<sup>e</sup>, DTCO 4.0 Update Credits (10x): Artikel nr: 2910002570100 Zie sectie bruin (achter aan dit document hoe deze te activeren)

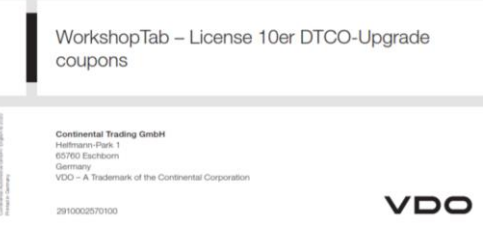

3. Update DTCO 4.0 naar 4.0e, Workshop Tab Licentie 4.5, Artikel nr: 2910002564100. Zonder deze licentie kan de update nog steeds worden uitgevoerd, maar kunnen de arbeidstijden counters niet worden geprogrammeerd. *(gratis voor DTCO 4.0 Ready aangesloten werkplaatsen)*

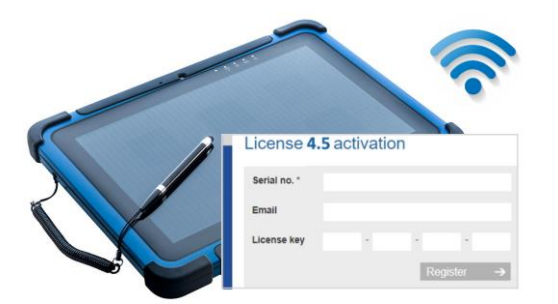

- 4. Goede Wifi verbinding Deze is tijdens de gehele update benodigd.
- 5. **!** Maak uit veiligheid altijd eerst een backup van het massageheugen van de tachograaf

### Page 3 of 14

## **Ophalen benodigde Update Certificaten**

Certificaten stellen je in staat updates te kunnen uitvoeren.

1. Op een PC, ga naar de website:

### <https://www.workshopreport.com/tab/web/certificate>

(in plaats van in het Workshop Tab menu is het serienummer uiteraard ook te vinden op het label op de achterzijde van de behuizing)

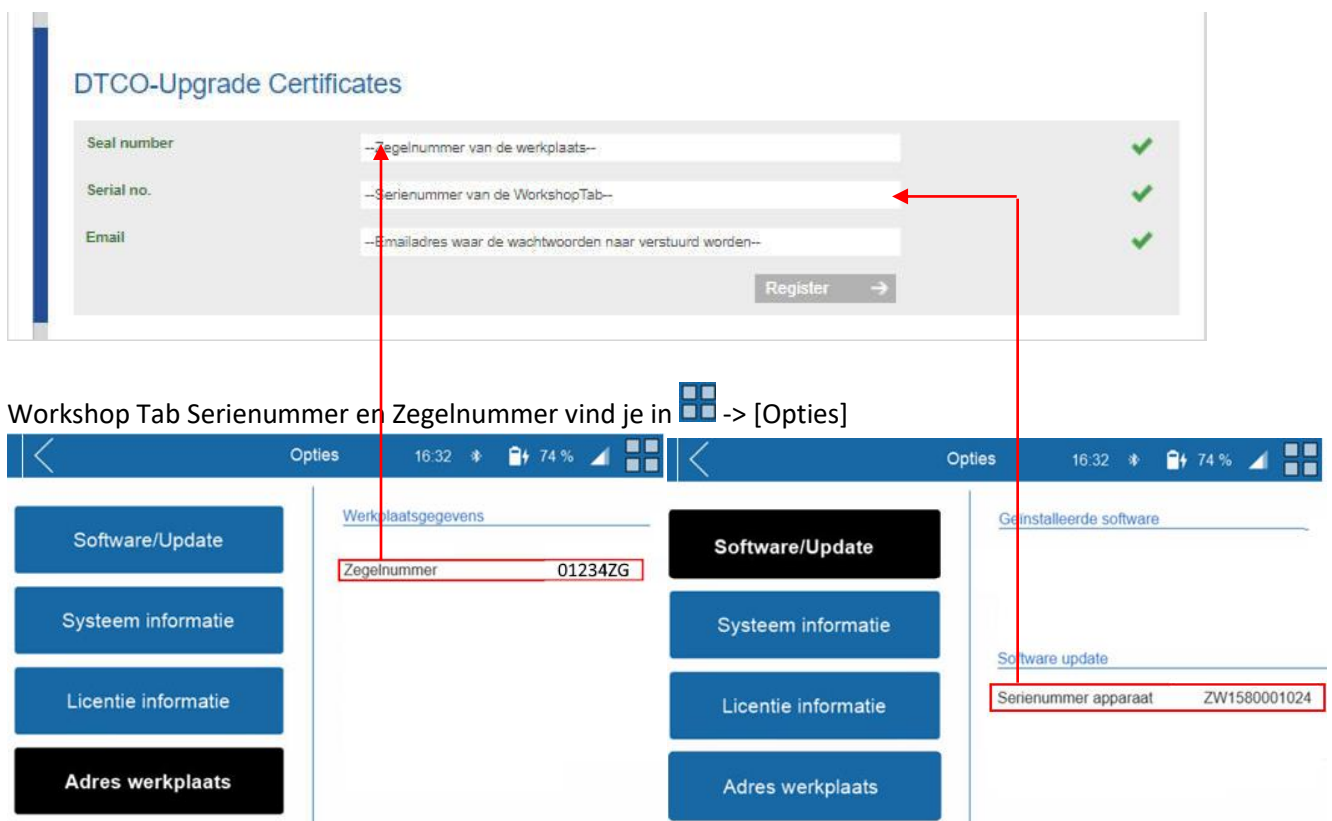

## 2. In de mailbox ontvang je **2 Mails BELANGRIJK: Bewaar deze mails ten alle tijden: Het initiële password is het reset password !**

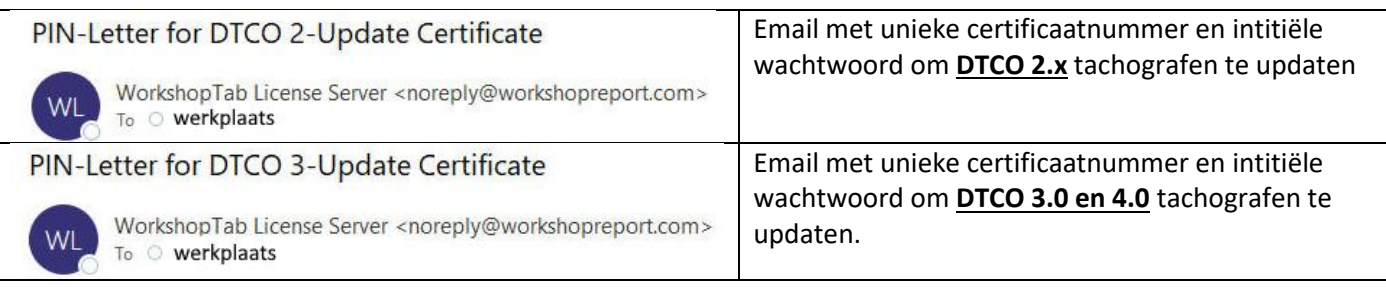

## Bewaar onderstaande mail(s) dus goed! Hieronder een voorbeeld van de DTCO 3.0 en 4.0 update certificaat.

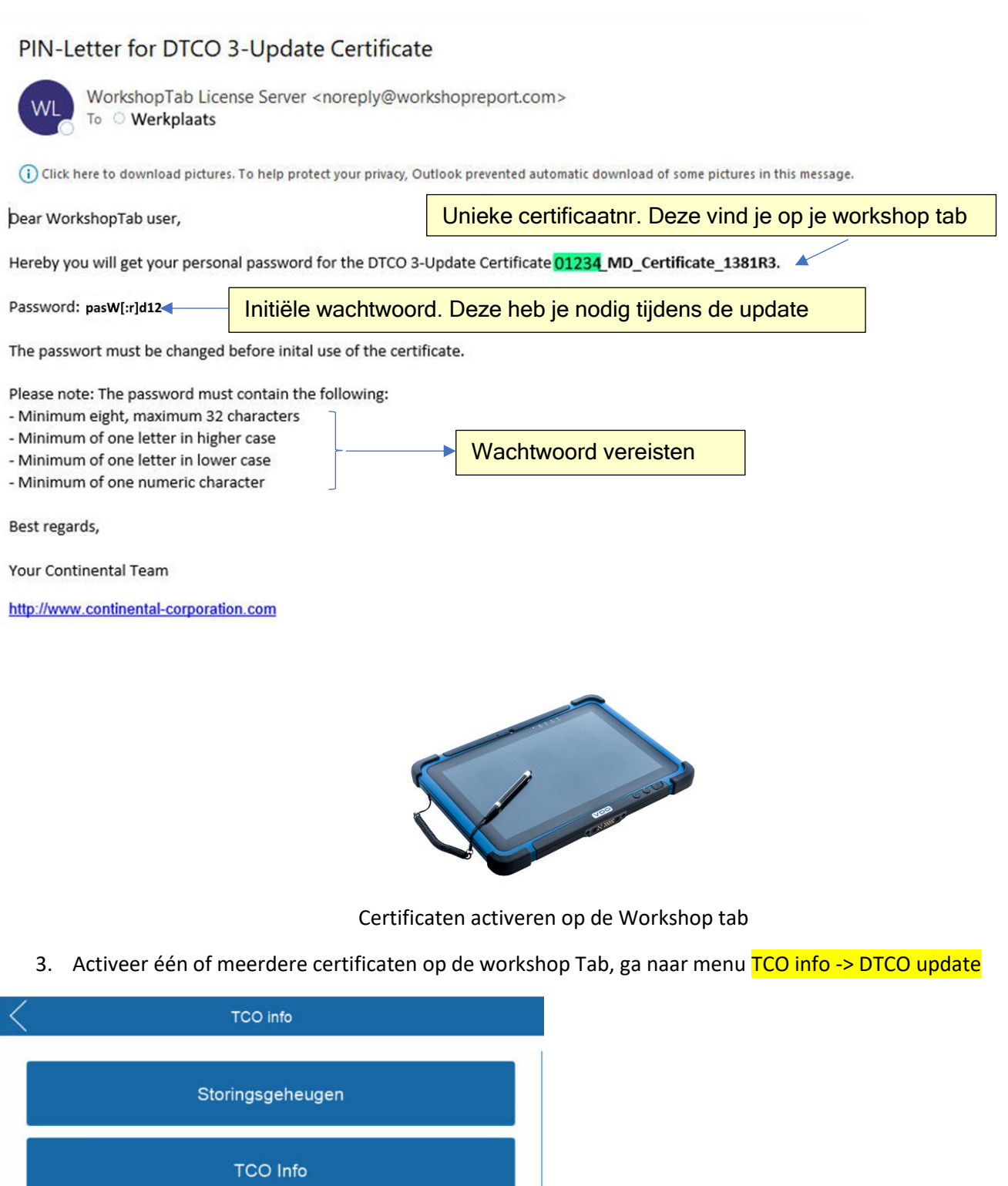

TCO catalogus

DTCO update

## DTCO update

## **Activeren DTCO 2.x update certificaat:**

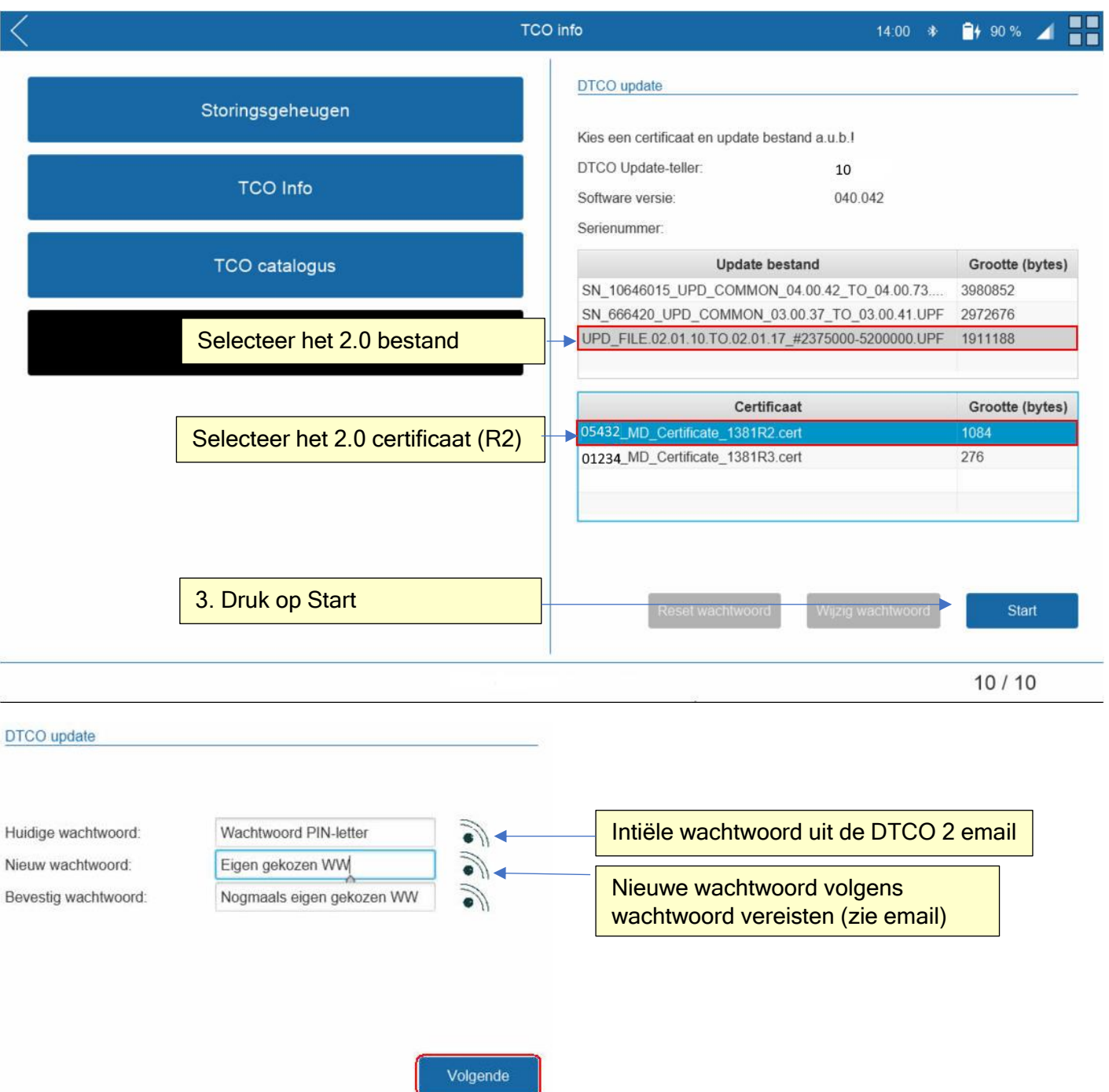

## **Activeren DTCO 3.x / 4.x update certificaat**

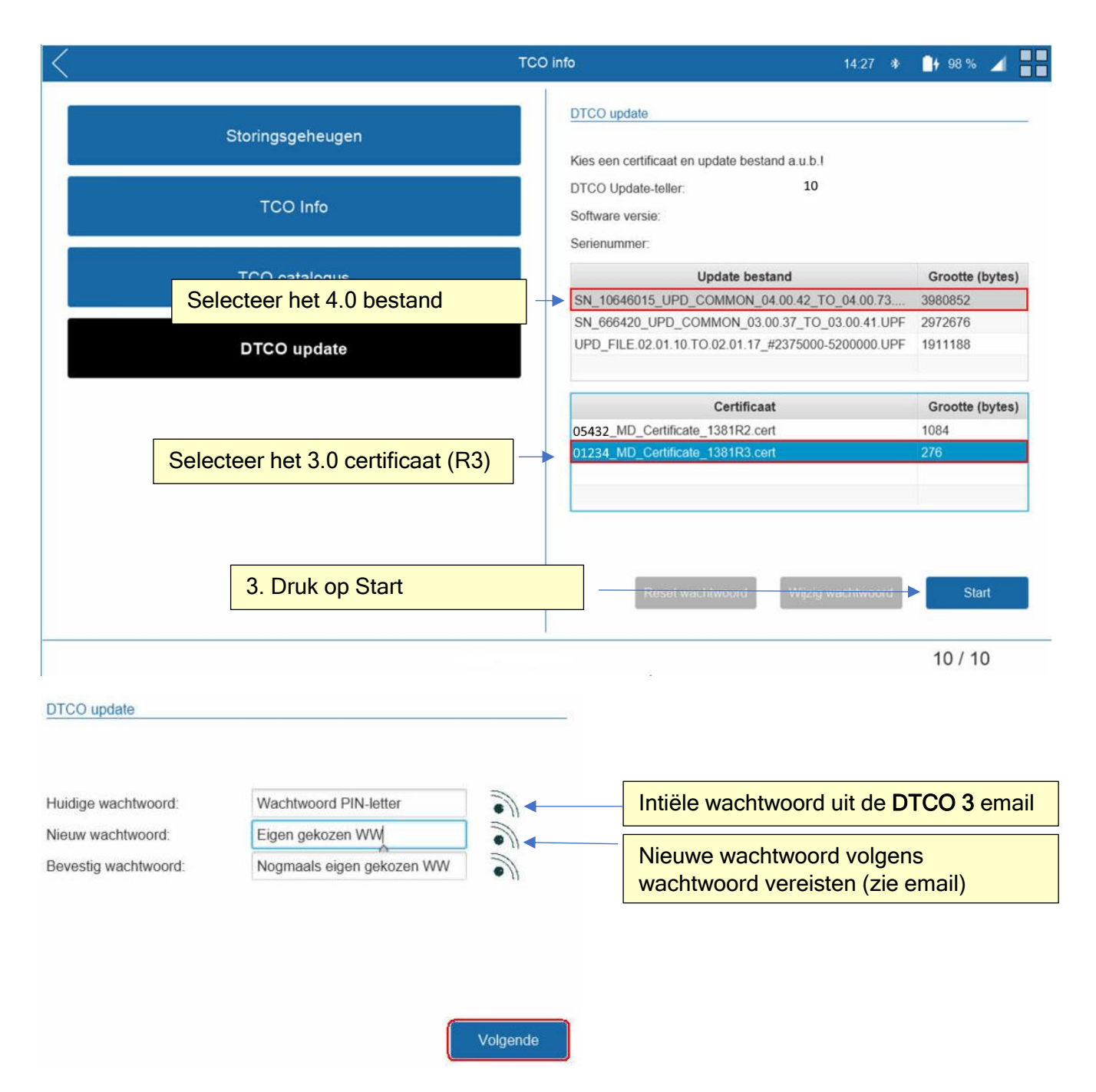

## **TIP:**

**Indien bij het selecteren van het bestand en certificaat het "reset password" en "wijzig password" blauw zijn, is de certificaat reeds geactiveerd.**

## **4. PREPAREER DE DTCO VOOR DE UPDATE**

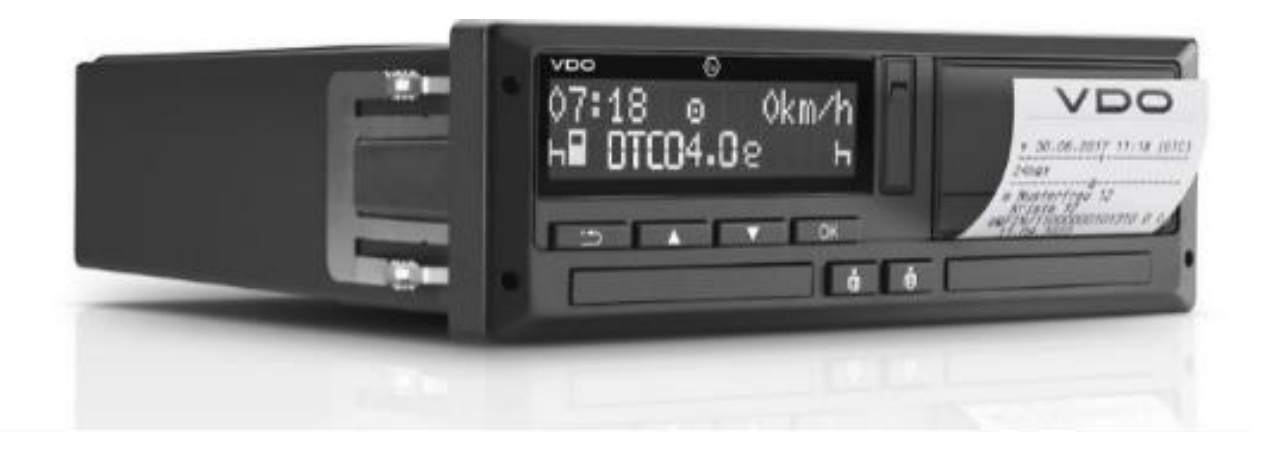

1. Voer je werkplaatskaart en pincode in en druk daarna op [OK]

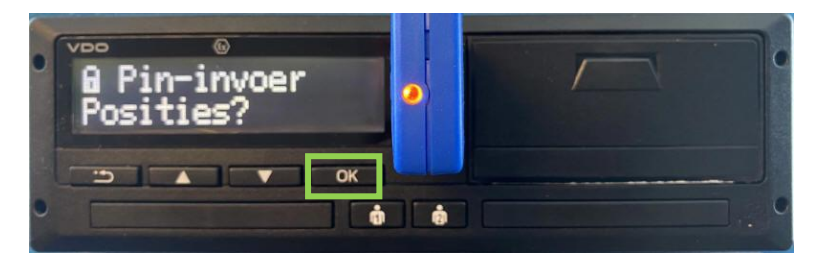

- 2. Ga met pijl omhoog  $\begin{bmatrix} 1 & 1 \\ 2 & 1 \end{bmatrix}$ tot je het menu "Service" ziet, druk daarna op  $\begin{bmatrix} 1 & 0 & 0 \\ 0 & 1 & 1 \end{bmatrix}$  $\overline{\circ}$ VDO Menu  $\bullet$ Service  $\overline{\textbf{v}}$  $OK$
- 3. Ga met pijl omlaag [**websidip to the first of the menu** "SW-Update" ziet, druk daarna op [**1990**K]

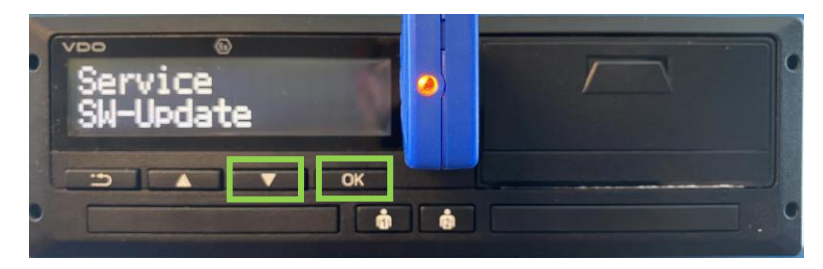

 $\frac{1}{\mathbf{a}}$  ,  $\frac{1}{\mathbf{a}}$  ,  $\frac{1}{\mathbf{a}}$  ,  $\frac{1}{\mathbf{a}}$ 

M.

4. Op de vraag "Data Download Done?" wijzig naar "YES" en bevestig deze met [<sup>166</sup>K] *(selecteert je "nee" dan gaat de tachograaf terug naar het hoofdmenu. Het massageheugen is voorafgaand aan het update proces reeds gedownload)*

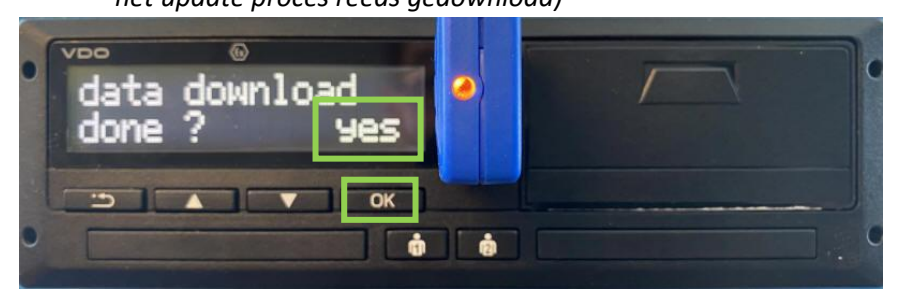

5. Verwijder de werkplaatskaart als hierom gevraagd wordt. Zet het **contact uit** en plaats de update kabel in de frontinterface van de tachograaf.

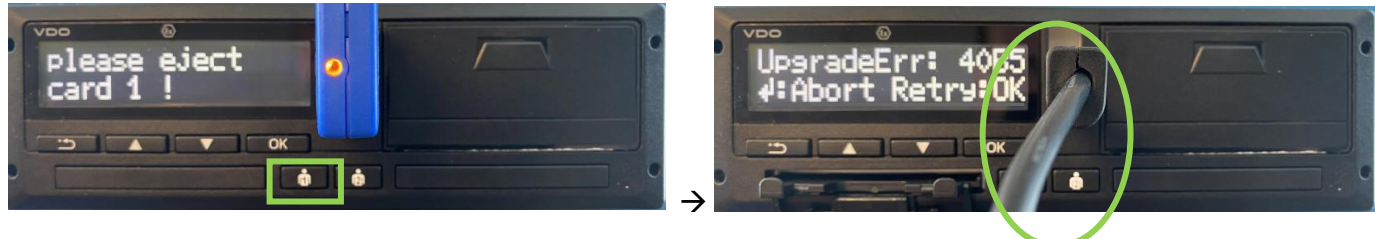

6. Na 50 seconden in P1 te staan komt de tachograaf in de stand "UpgradeErr". De tachograaf staat nu klaar om geupdate te worden.

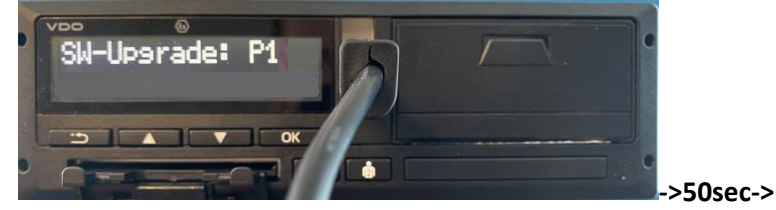

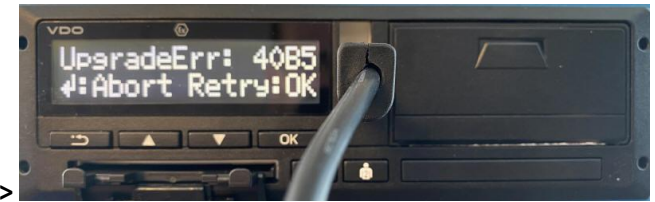

De tachograaf staat nu klaar om ge-update te worden

## **5. Updaten van de DTCO**

1. Ga naar het TCO info -> DTCO Update menu

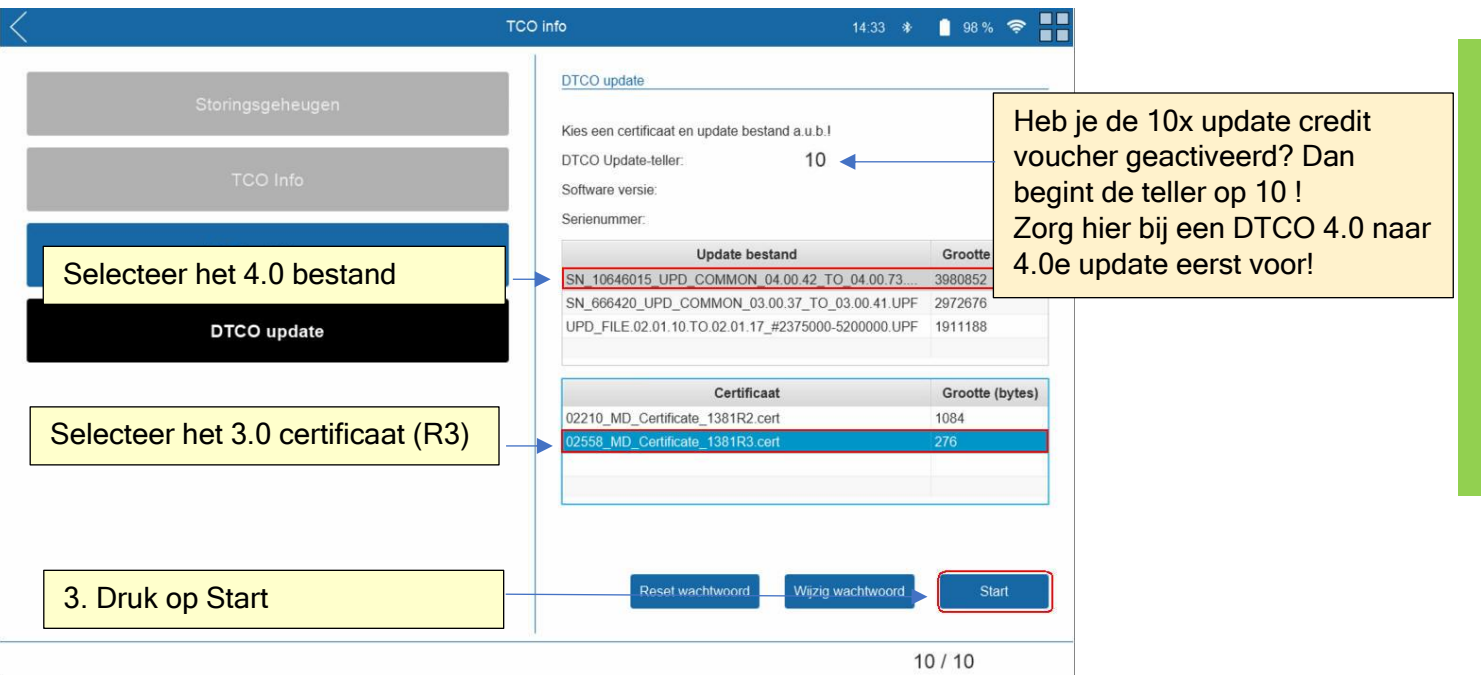

2. De Workshop tab controleert de verbinding met de tachograaf en wacht op een bevestiging. Druk op **OK** (Retry)

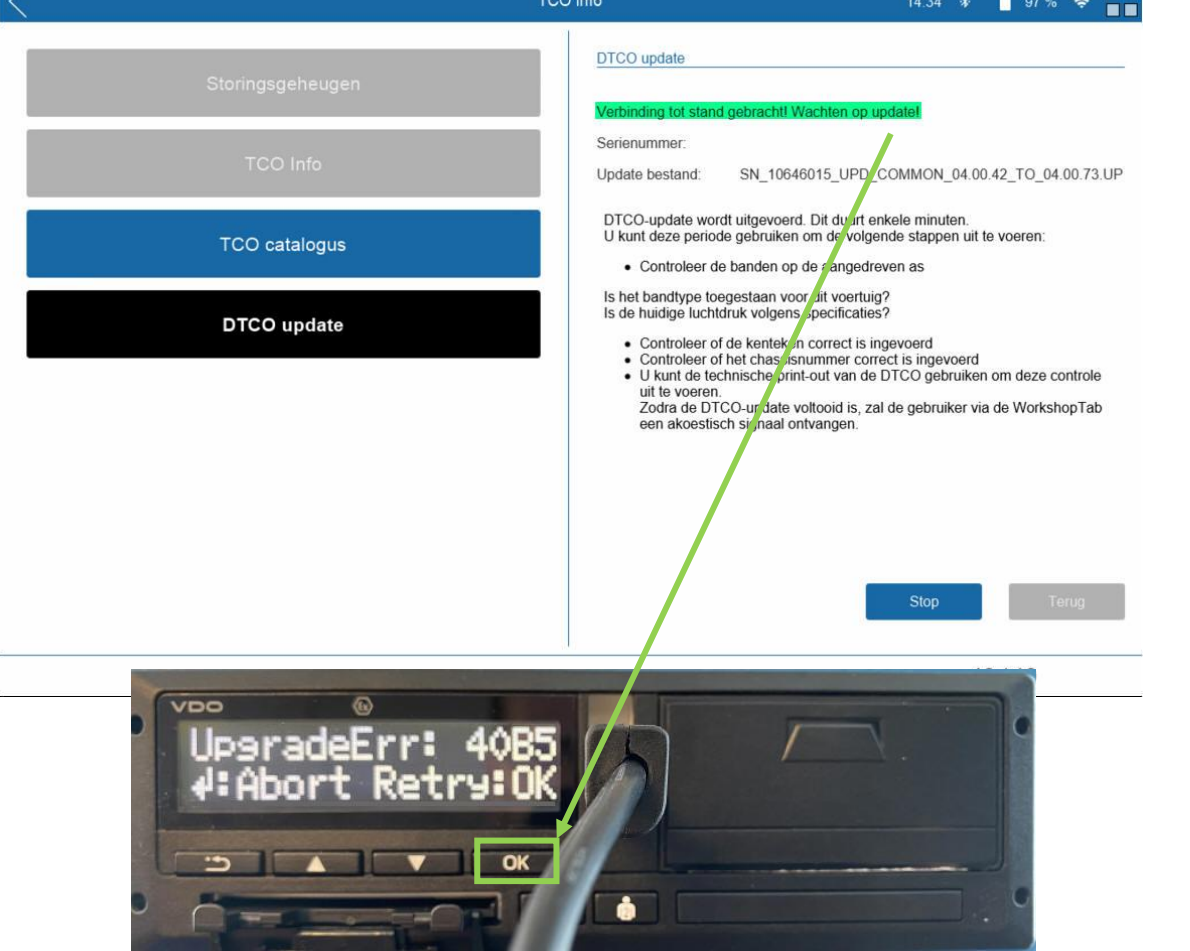

3. Geef toestemming (authentiseren) om de update uit te voeren. Dit doe je met je nieuwe wachtwoord die je ingegeven hebt tijdens het activeren van de certificaat. Gebruik het juiste wachtwoord die aan de certificaat toebehoorde.

**Noot:** Gebruik je Workshop Tab SW 4.6 of hoger, dan is het opnieuw invoeren van de wachtwoord niet meer benodigd.

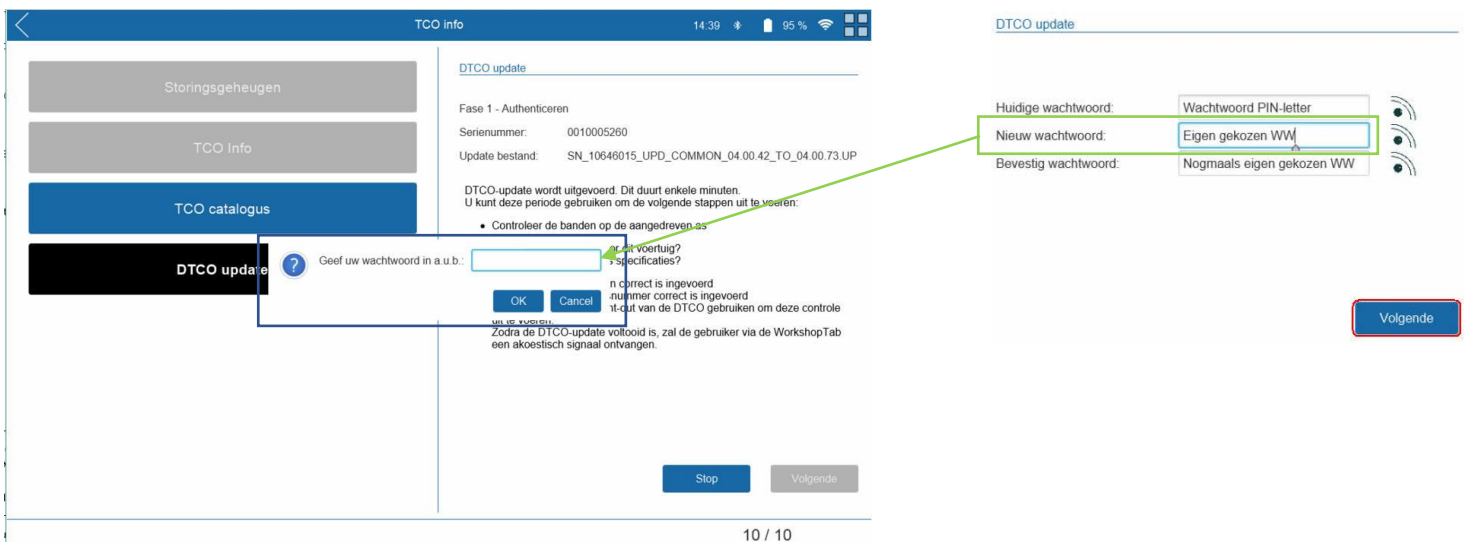

4. Het updaten begint. De voortgang is zichtbaar op de Workshop Tab en op de DTCO

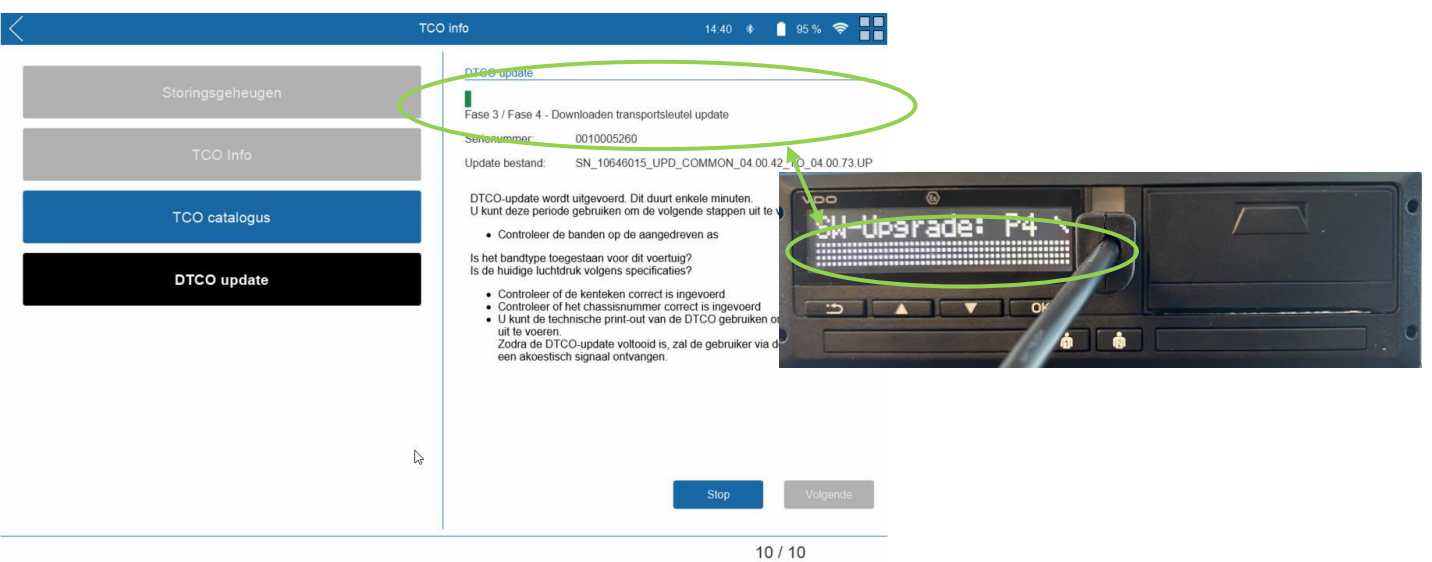

5. Wacht op het bericht "Update is succesvol!" en vervolg het proces door op [Volgende] te drukken.

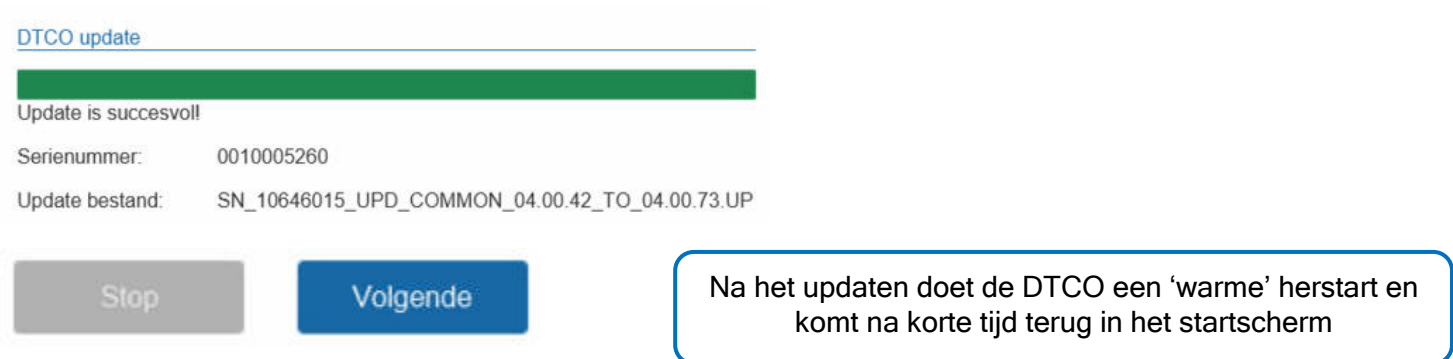

- 6. Plaats de workshop link in de tachograaf
- 7. Plaats daarna de werkplaatskaart in de tachograaf

De workshop tab wacht tot beide acties zijn bevestigd

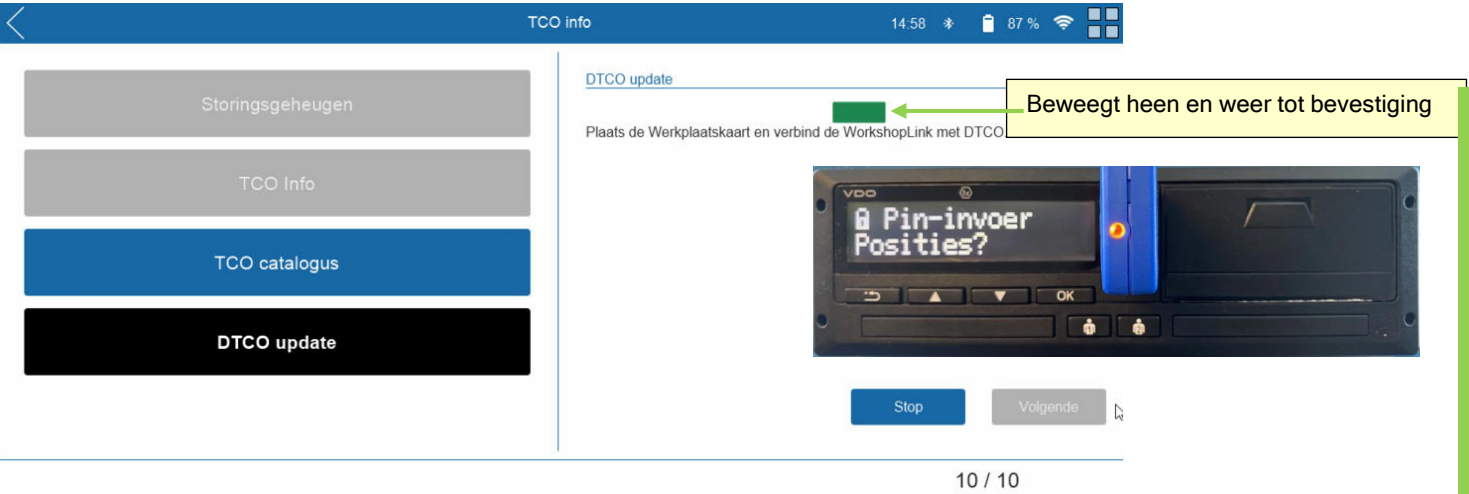

8. Na detectie van de workshop link en werkplaatskaart is de balk groen. Ga door met het updaten van de licenties door op [Volgende] te drukken. Hierna worden de parameters ingelezen.

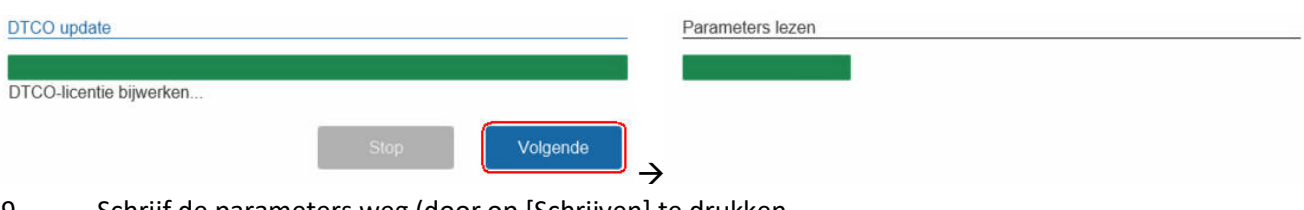

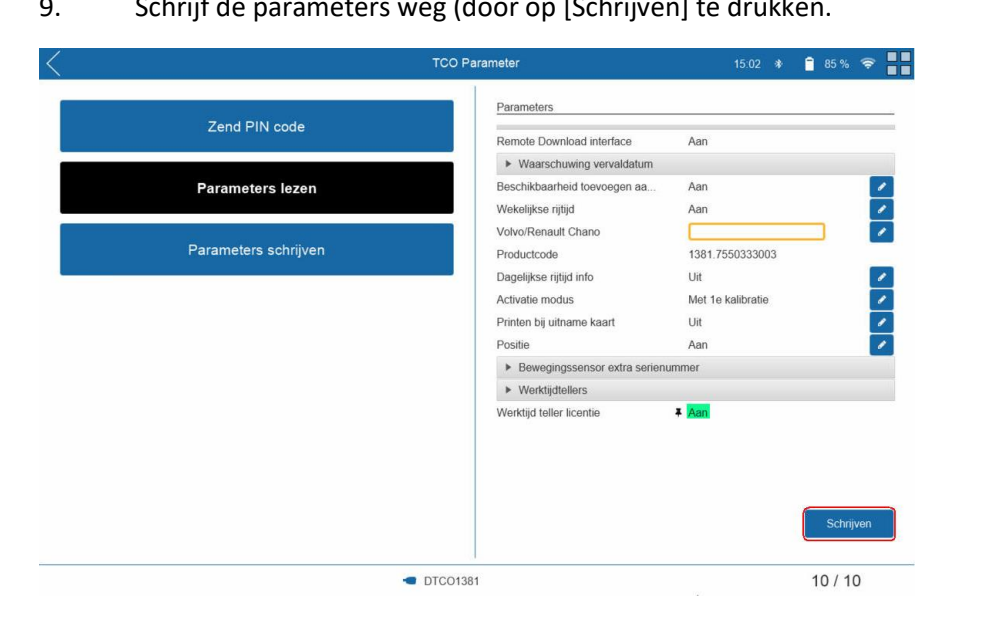

Belangrijk: Pas de werktijdtellers in deze stap nog niet aan, dit resulteert in een beveiligingsinbreuk "18"

## DTCO update

10. Nadat de parameters zijn weggeschreven, druk op de toets [ TERUG ]. Met deze actie kom je terug in het hoofdmenu van de Workshop Tab.

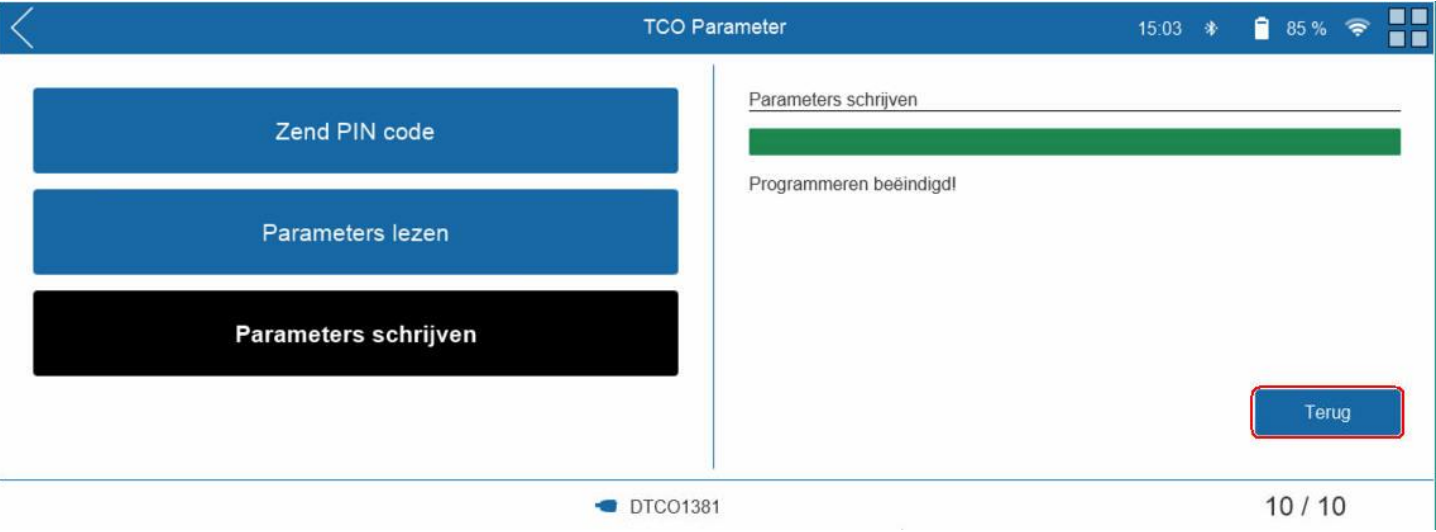

#### **Werktijdtellers correct instellen**

#### 11. Ga naar menu [TCO Parameters] [TCO Parameters]

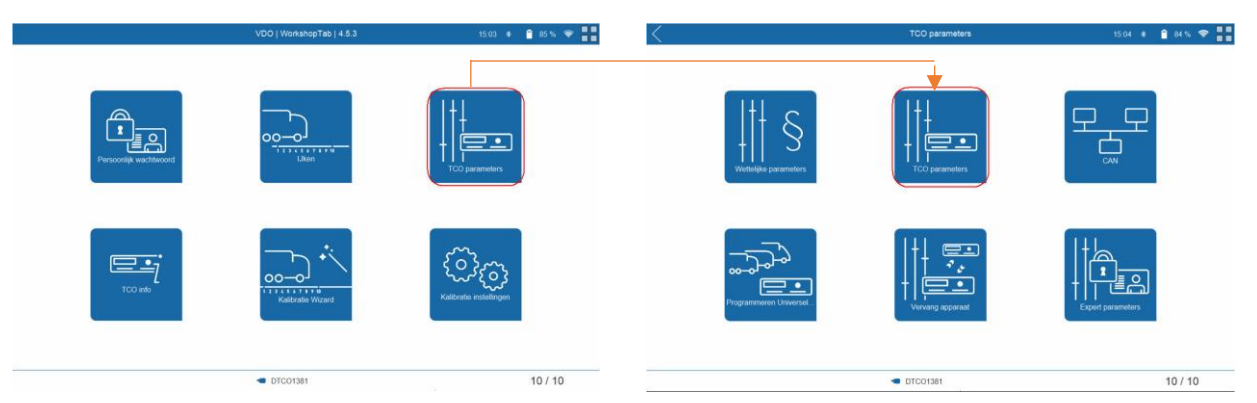

12. Pas de werktijdtellers aan in het Parameters lezen menu. Door op het pennetje te drukken kun je de parameter wijzigen. Schrijf de parameters weg door op [SCHRIJVEN] te drukken.

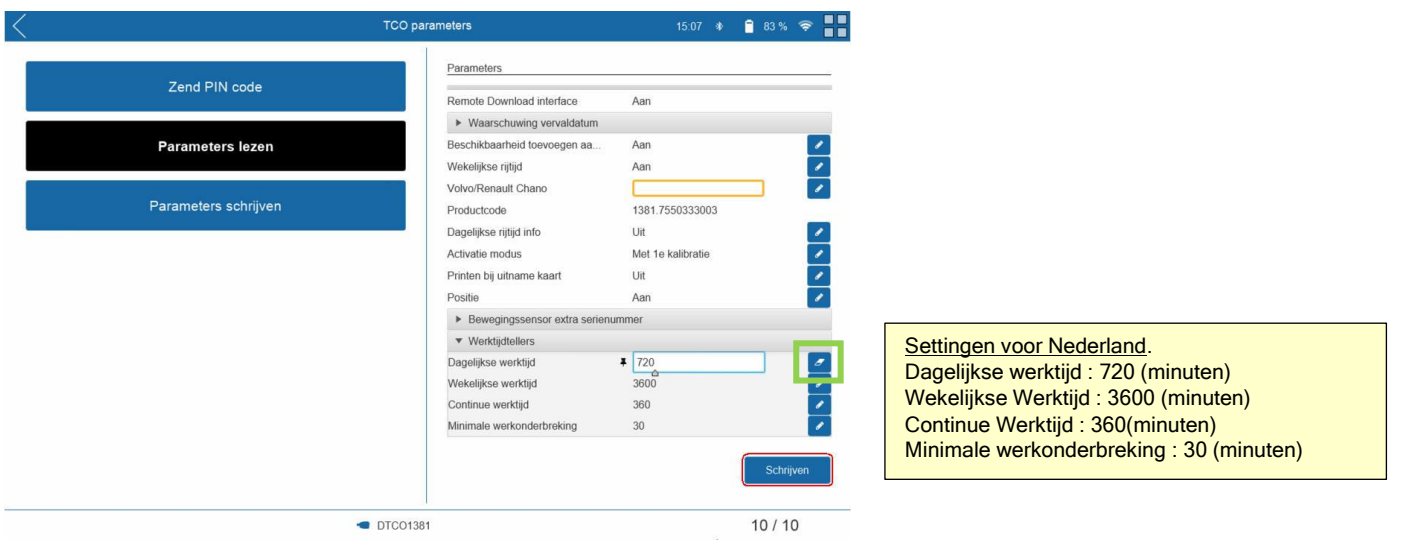

Page 13 of 14

## **ACTIVEREN 10x Update Credits DTCO 4.0 -> DTCO 4.0e**

Om een DTCO 4.0 te kunnen updaten naar een DTCO 4.0 e zijn update credits nodig. Deze kunnen op de tablet geactiveerd worden door de volgende stappen te ondernemen.

- 1. Nadat je de update credit voucher heeft aangeschaft (Artikelnummer: 2910002570100) , ontvang je een brief met daarin een activatie serienummer.
- 2. Op de pc, ga naar https:/[/www.workshopreport.com/tab/web/license](http://www.workshopreport.com/tab/web/license)

Belangrijk: Je mag bij het invoeren van de gegevens géén fouten maken. Controleer het serienummer en license key dus extra !

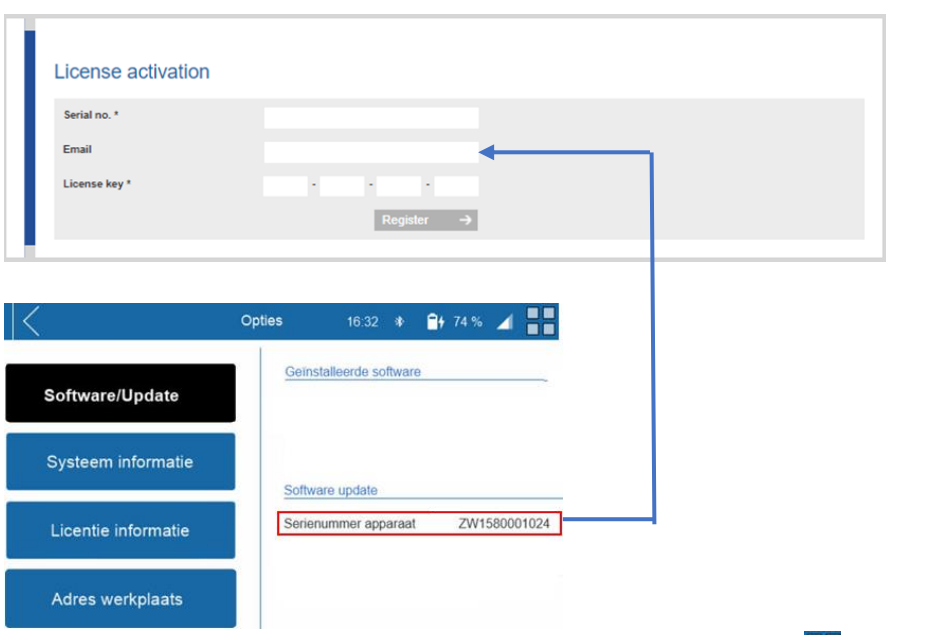

Serienummer tablet staat op de label van de tablet en in het menu **DD** → Opties → Software/Update

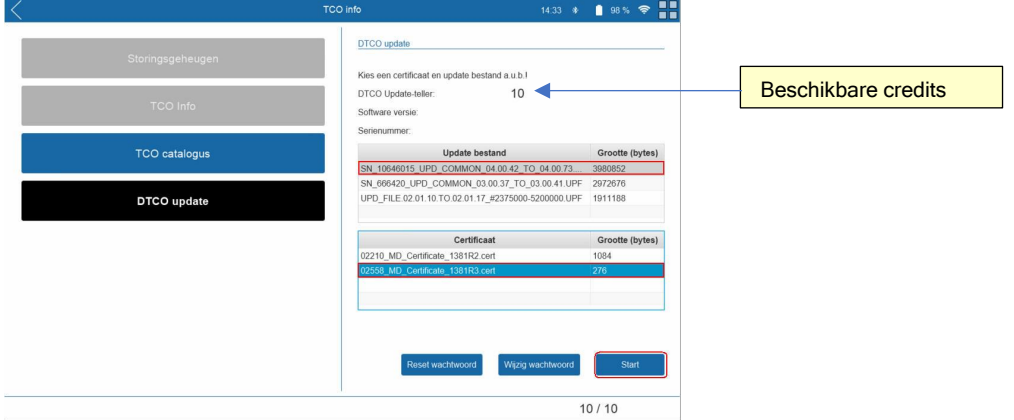

#### In het DTCO Update menu staat het nog aantal beschikbare credits